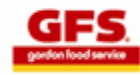

### **APPLICATION REFERENCE GUIDE**

# **SEARCH FOR JOB OPENINGS**

**Step 1:** Enter a Keyword or click one of the drop-down items in the Search options in order to find specific jobs, or leave all items blank to search for all job openings. Click the **Search** button.

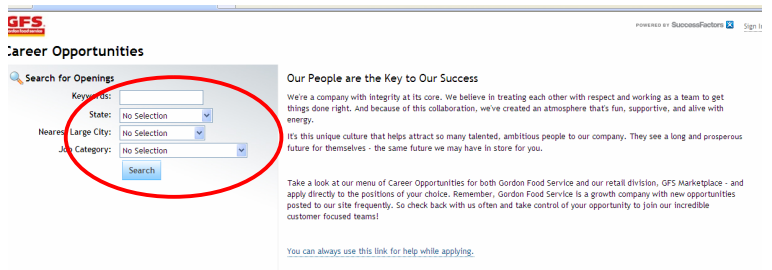

**Step 2:** A list of job openings meeting your criteria will be displayed.

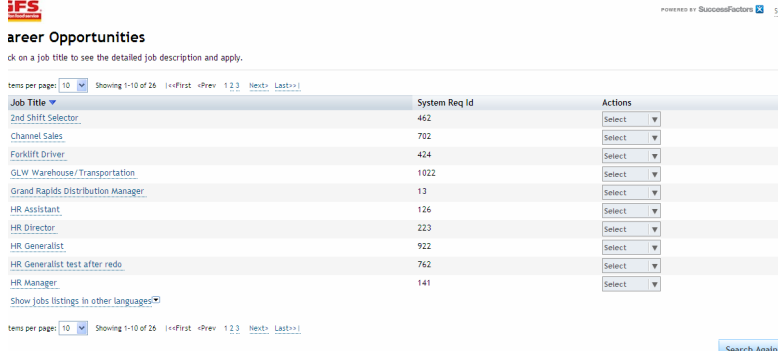

**Step 3:** The first 10 opportunities will show. To see more than 10 openings, click the drop-down menu to see more options, or click **Next** to see the next 10 opportunities.

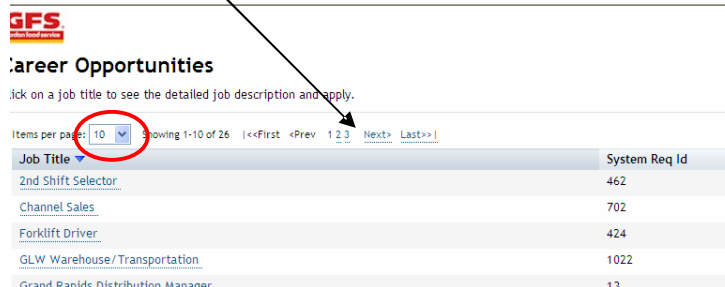

#### **Step 3:** Click **Search Again** to find other opportunities or more specific results.

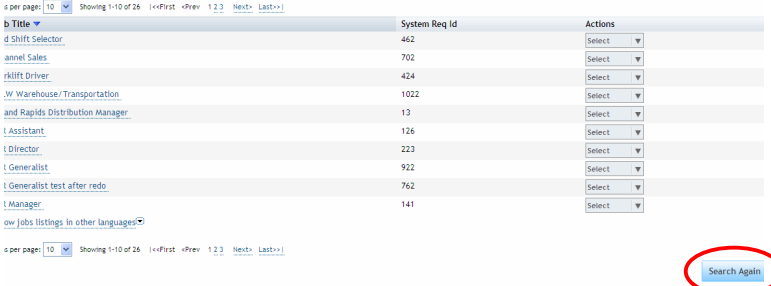

# **VIEW JOB DESCRIPTIONS**

**Step 1:** Click on the job title.

#### **GFS Career Opportunities**

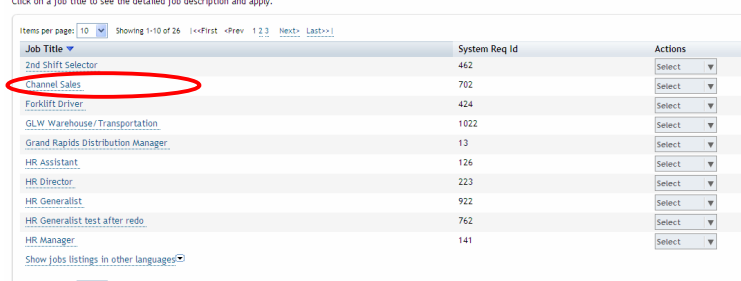

ms per page: 10 v Showing 1-10 of 26 | <<First <Prev 12.3 Next> Last>>|

### **Step 2:** The job description will be displayed.

### GFS<br>Career Opportunities: Sales Associate s⊠ senin .<br>The Sales Associate position is designed to be the first step into the organization, giving you the skills and experience needed to begin a successful career within the Gordon Food Service organ .<br>This role provides assistance to the Customer Development Specialist (CDS) in providing business-consulting services to strengthen customer relationships and grow profitable sa ibilities of this position include iome of the responsibilities of this position include:<br>• Present the "first impression" and continually delivering the Gordon Food Service story and Image to all of our castomers<br>• Travel Brownhot the assigned rote, provi **Qualifications** \* Demonstrate ability to be a strategic thinker, innovative planner, and how you use creativity to build relationships, network, and link resource: \* Enthusiastic about meeting the diverse needs of our val<br>\* High school diploma or GED equivalent - required

- **Step 3:** Click the Return to List button to view a different job description.
- **Step 4:** To apply for the position, click the Apply button.

# **LOG IN TO GFS CAREERS**

**Step 1**: All new applicants must register with GFS Careers before applying. Click on the **Create an Account** link to register.

**Step 2:** Complete all of the fields and then click **Create Account**.

**User Names** – recommend keeping this simple, such as first name and last name or your email address

**Passwords** - *The password must be at least 8 characters and include both capital and lower case letters and a number or symbol; ie: Howru2day or Winter2009!*

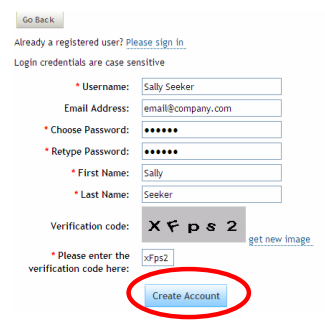

**Step 3:** Returning applicants will need to sign in.

Go .<br>Plea

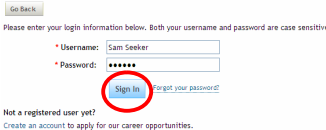

# **APPLICATION REFERENCE GUIDE**

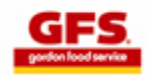

# **COMPLETE THE GFS ONLINE APPLICATION**

**Step 1:** Enter your preferred name, email and phone number.

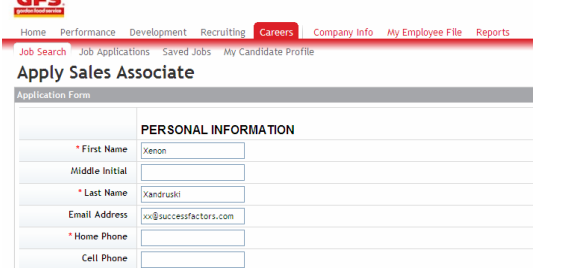

**Step 2:** Click the links to attach your cover letter and/or resume.

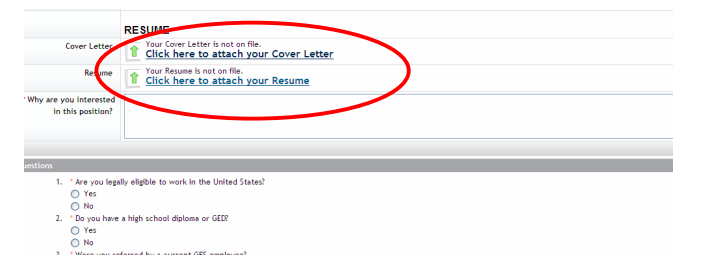

**Step 3:** Complete all required fields and answer all screening questions. *Fields with an Asterisk (\*) indicate a required field*

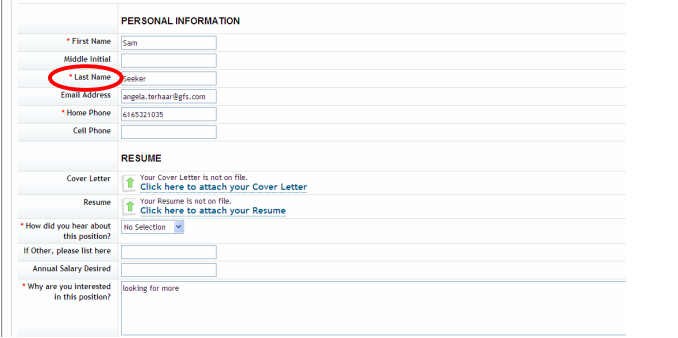

**Step 4:** Click  $\boxed{\text{Apply}}$  to move to the next section of the application.

**Step 5: THE APPLICATION IS NOT DONE YET!** Scroll down to view the additional sections of the application, such as work experience, education, address history, etc. *DO NOT CLICK I'M DONE UNTIL EVERYTHING HAS BEEN COMPLETELY FILLED IN.*

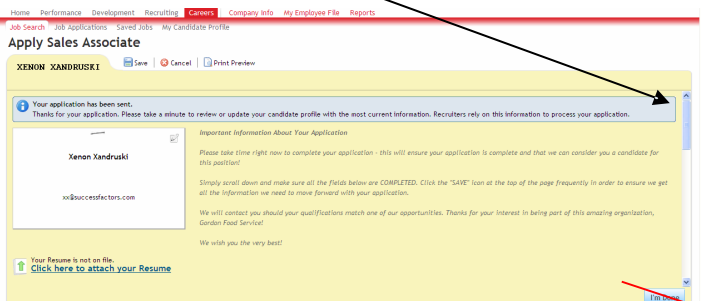

**Step 6:** Click the **Add** link in each section to add any additional information. A minimum of 3 years address history and employment experience is required (10 years employment history for CDL applications).

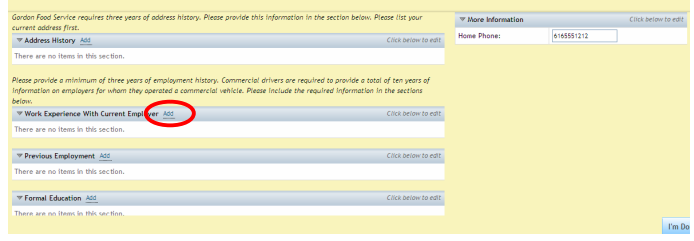

**Step 7:** Type in all the required information (fields with \*). Be sure to **Save** often. A message will appear when changes have been made reminding you to save your information.

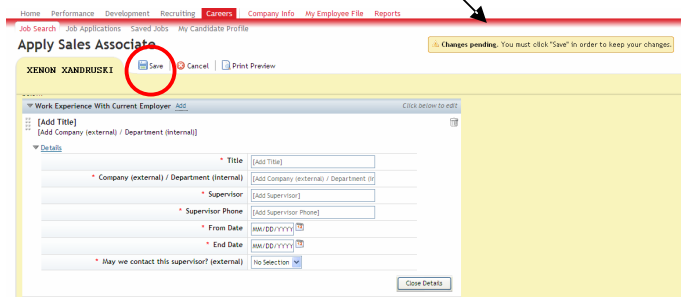

**Step 8**: Once your profile and application are completely filled in and all of the information has been saved, click the Done to finish submitting your application.

# **MY GFS CAREERS OPTIONS**

Click **Job Management** tab and the **Jobs Applied** link to view previously submitted applications.

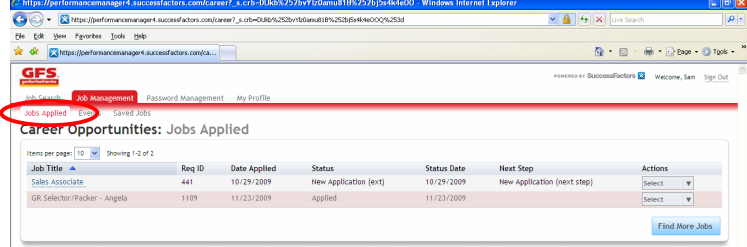

To Withdraw an application, click the drop down next to the position and select **Withdraw Application.**

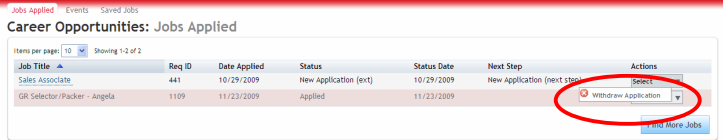

To view Saved Jobs, click the **Saved Jobs** link.

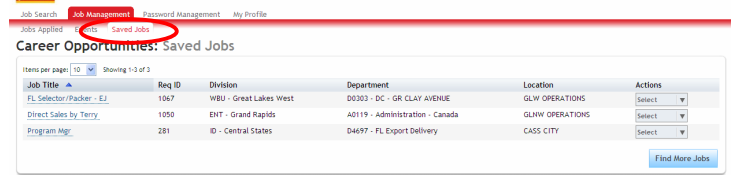

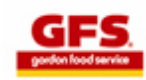

To update your Profile with new information (employment, education, address changes, etc.) click **My Profile**.

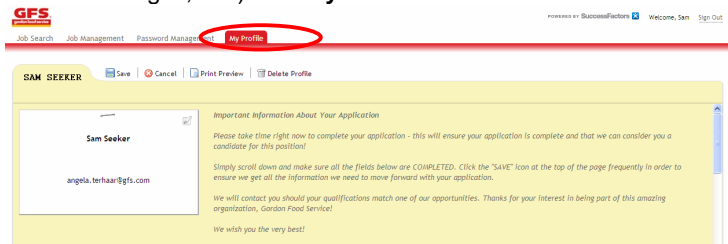

## **RETURNING APPLICANTS**

Sign In again from the Home page by clicking the link in the upper right-hand corner.

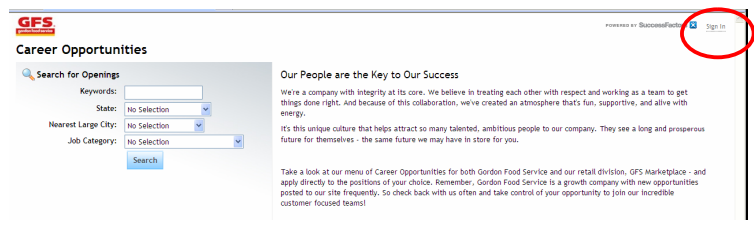

If you forgot your password, type in your username and click the forgot your password? link. The system will send you an email with a new temporary password.

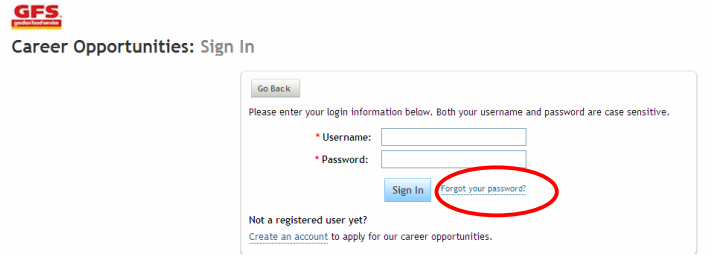